## *HANDLEIDING: Clubovereenkomst tekenen*

*In het bezit zijn van PC/Laptop en EID kaartlezer.(+bijhorende software) De nodige software (EID Software & EID Viewer) kan gedownload worden via*  <https://eid.belgium.be/nl>

- 1) U gaat naar het digitaal ledenplatform via <https://kaartenbeheer.kbgb.be/>
- 2) Klik op d) Club menu, log in met je betreffende clubcode. Paswoord vergeten? Contacteer verbondskaarthouder!

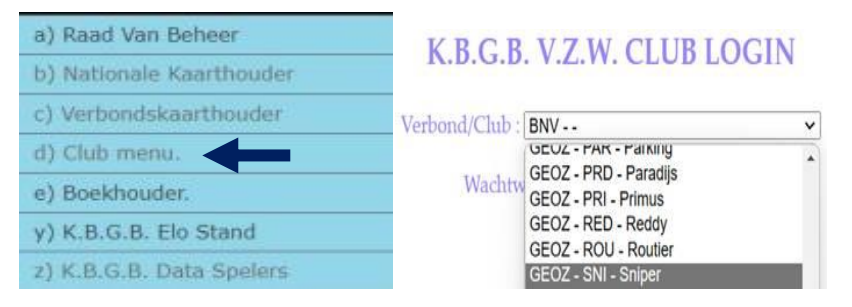

3) Klik op a) Clubovereenkomst

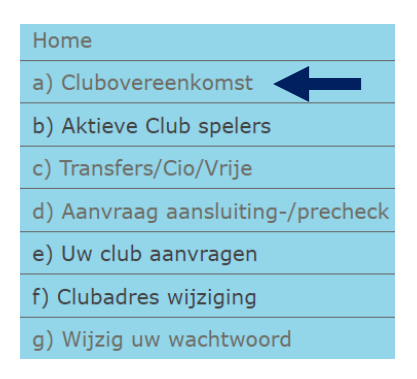

4) Hier krijg je een overzicht van alle huidige spelers bij je club. Ga naar de gewenste speler en klik ACHTERAAN op de knop EID.

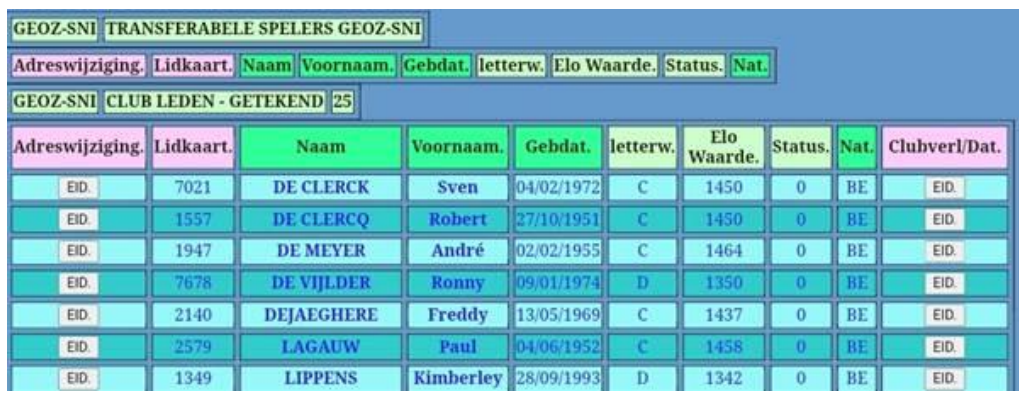

5) Open vervolgens op je PC/Laptop het (gedownloade) programma EID-viewer. Lees vervolgens je EID uit d.m.v. je kaartlezer.

**!!! AANDACHT : CONTROLEER DAT DE EID OVEREENSTEMT MET** 

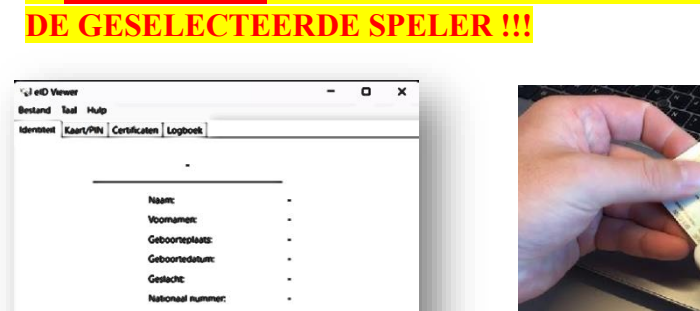

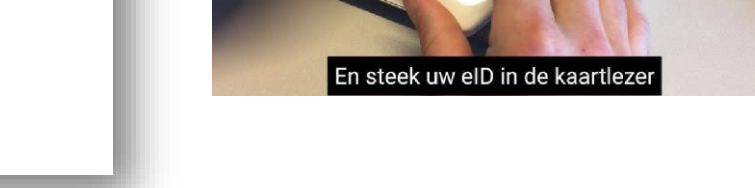

6) Zet beide vensters zichtbaar open op je scherm, ledenbeheer en EID viewer. Klik met de linkermuisknop (en houd ingedrukt) op je foto, en versleep deze naar het blauwe pictogram, laat de linkermuisknop los.

**OPGELET**: Dit **is enkel om je minimale gegevens die nodig zijn (naam, adres, geboortedatum) door te sturen. Je foto wordt hierbij NIET verwerkt of opgeslagen. (Zie volgende stap)**

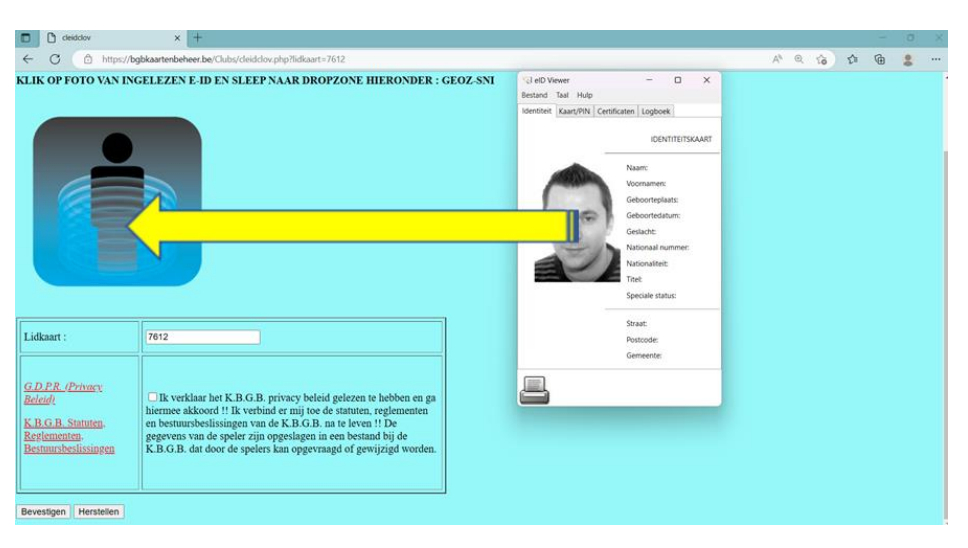

7) Op onderstaande foto zie je nu duidelijk verschijnen welke gegevens er worden verwerkt. Klik/vink aan voor akkoord m.b.t. het privacy beleid, en vervolgens bevestig je links onderaan. De clubovereenkomst is getekend.

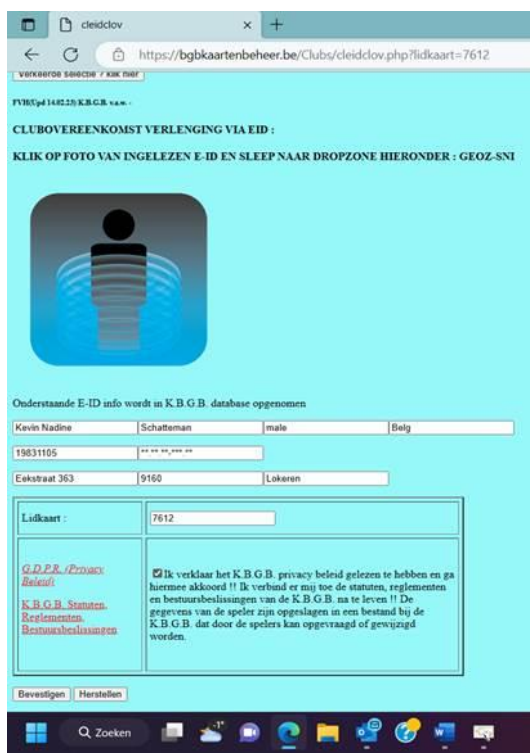

8) Als je nu terugkeert naar het overzicht van je spelerslijst bij a) clubovereenkomst, zie je nu bij de betreffende speler (laatste kolom) het tijdstip staan 2023-02-17 13:42:18 wanneer hij de clubovereenkomst heeft getekend.